## Port authentication users guide

This guide provides the instruction to authorized the wired connection using 802.1x and Port Authentication on different operating systems.

Users have to authenticate their laptops to access to network using a valid SISSA account. If the authentication process is not correctly set, the laptop will not be allowed to access to network service.

Carefully follow the instructions for your system:

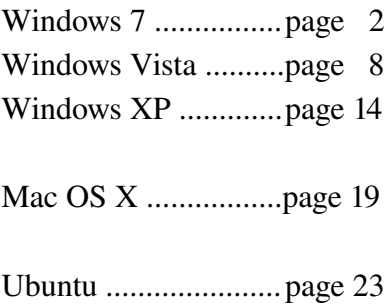

Linux generic ............page 25

## Windows 7 configuration guide

Configuration guide to the Sissa Wired Network (dot1x authentication), using the default tools and drivers of Microsoft Windows 7.

PLEASE NOTE: DO NOT PLUG the NETWORK CABLE untill you reach the STEP D of this procedure.

- a) On the *Desktop*,
- 1) click the Start button,
- 2) and then type services.msc,
- 3) click on services.

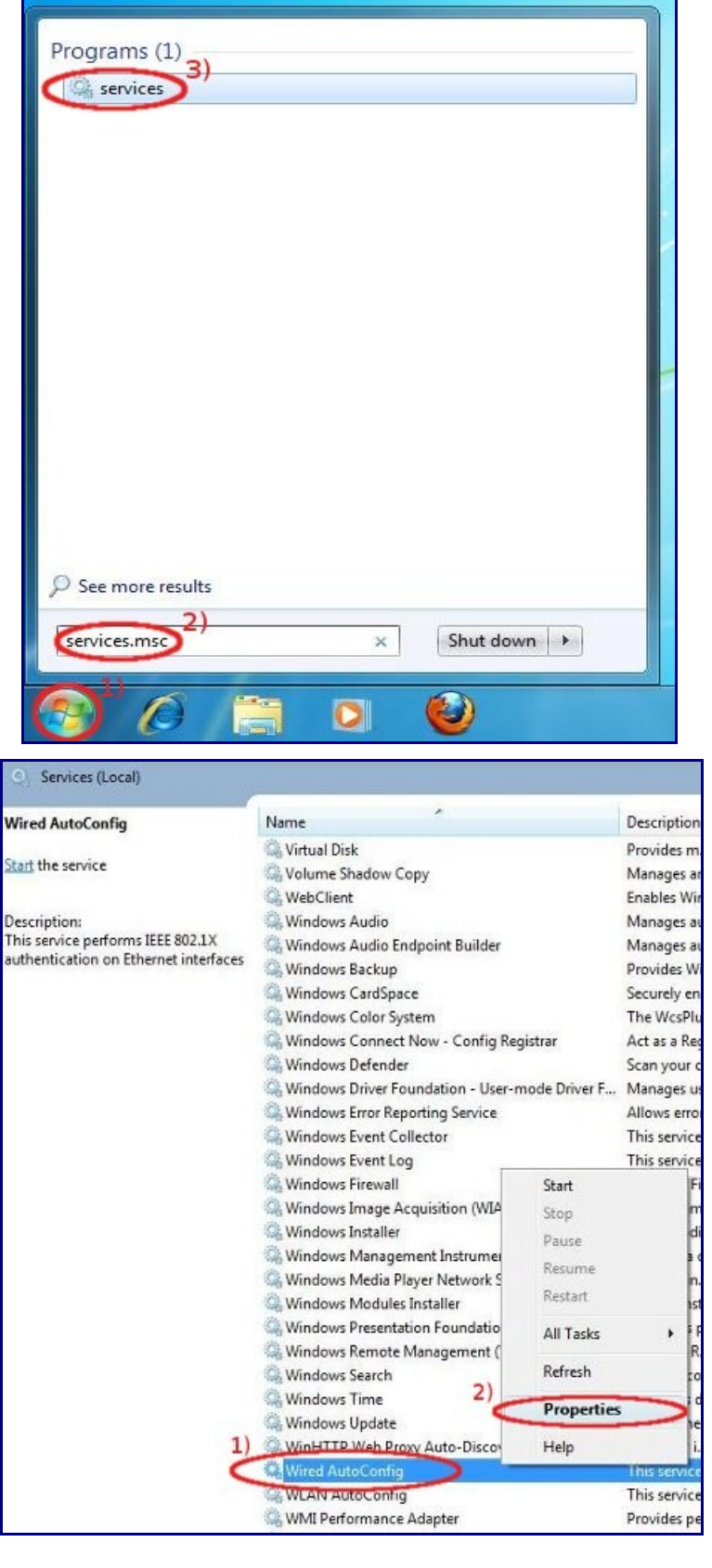

#### b) In *Services* window,

1) look for Wired AutoConfig service, click on it using the RIGHT mouse button,

2) and select Properties

c) In the *Wired AutoConfig Properties* window,

1) in *Startup type:* drop down list select Automatic

2) in *Service status:* field click Start

3) then click on OK,

and at the end close *Services* window.

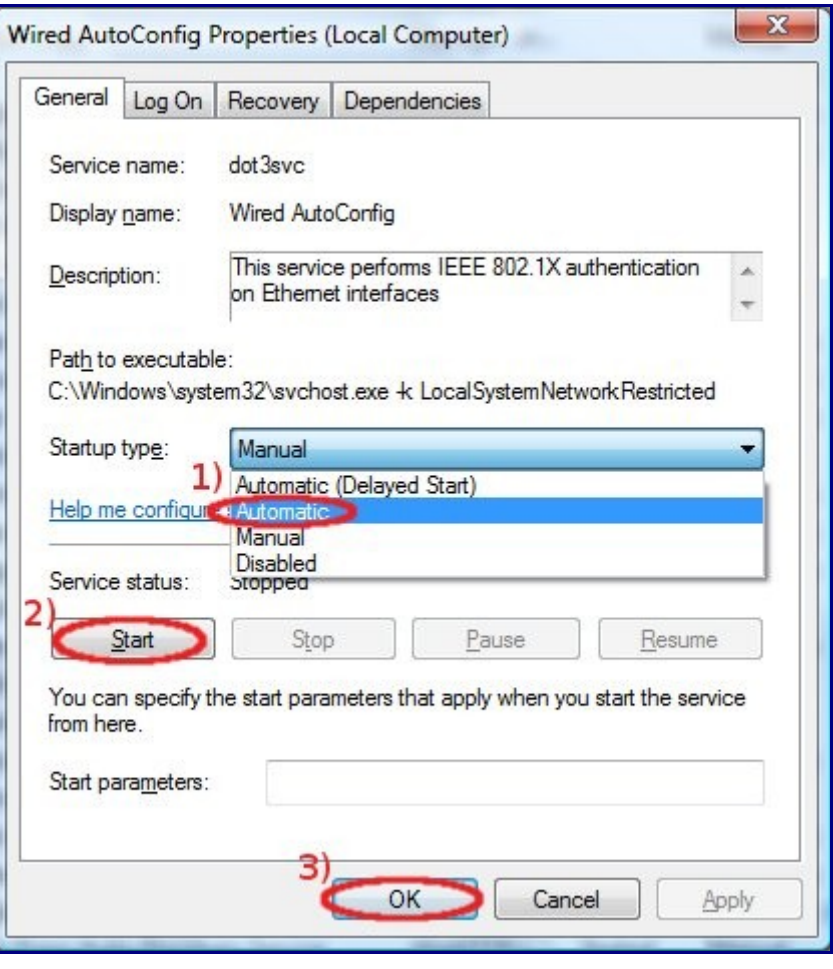

d) Connect the Ethernet cable!

In the Notification area (bottom-right corner of the Desktop):

1)click on the Network icon,  $\Box$ ,

#### 2) and then on the Open Network and Sharing Center.

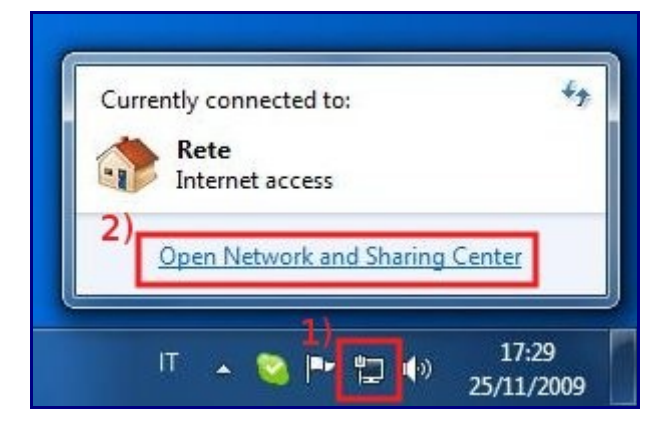

e) In the *Network and Sharing Center* window, Network section, active *Connections:* field:

• click on Local Area Connection

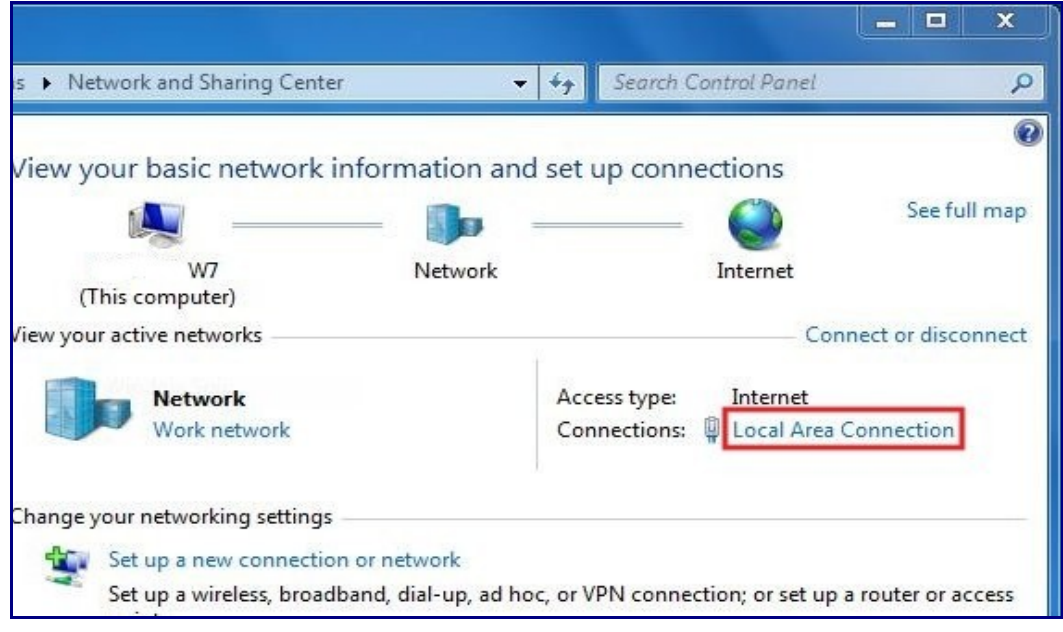

f) On the *Local Area Connection Status* window,

• Click on Properties

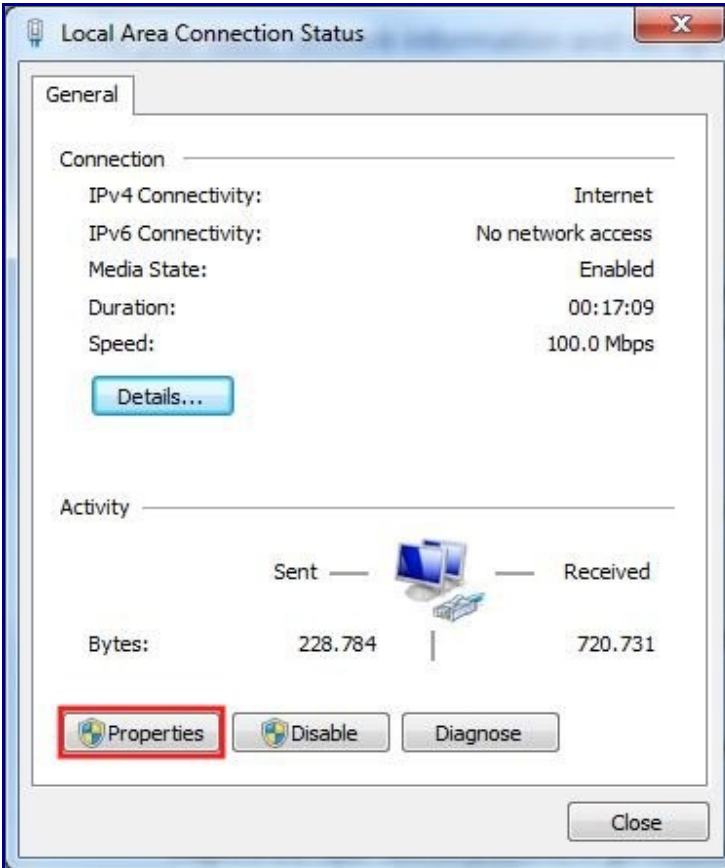

g) In the *Local Area Connection Properties* window,

1) select Authentication tab,

2) put a check in **Enable IEEE 802.1X** authentication box,

3) verify that in *Choose a network authentication method:* field Protected EAP (PEAP) is selected,

4) then click on Settings.

h) In *Protected EAP Properties* window,

1) remove the check in Validate server certificate box,

2) verify that in *Select Authentication Method* Secured password (EAP-MSCHAP v2) is selected,

3) click on Configure….

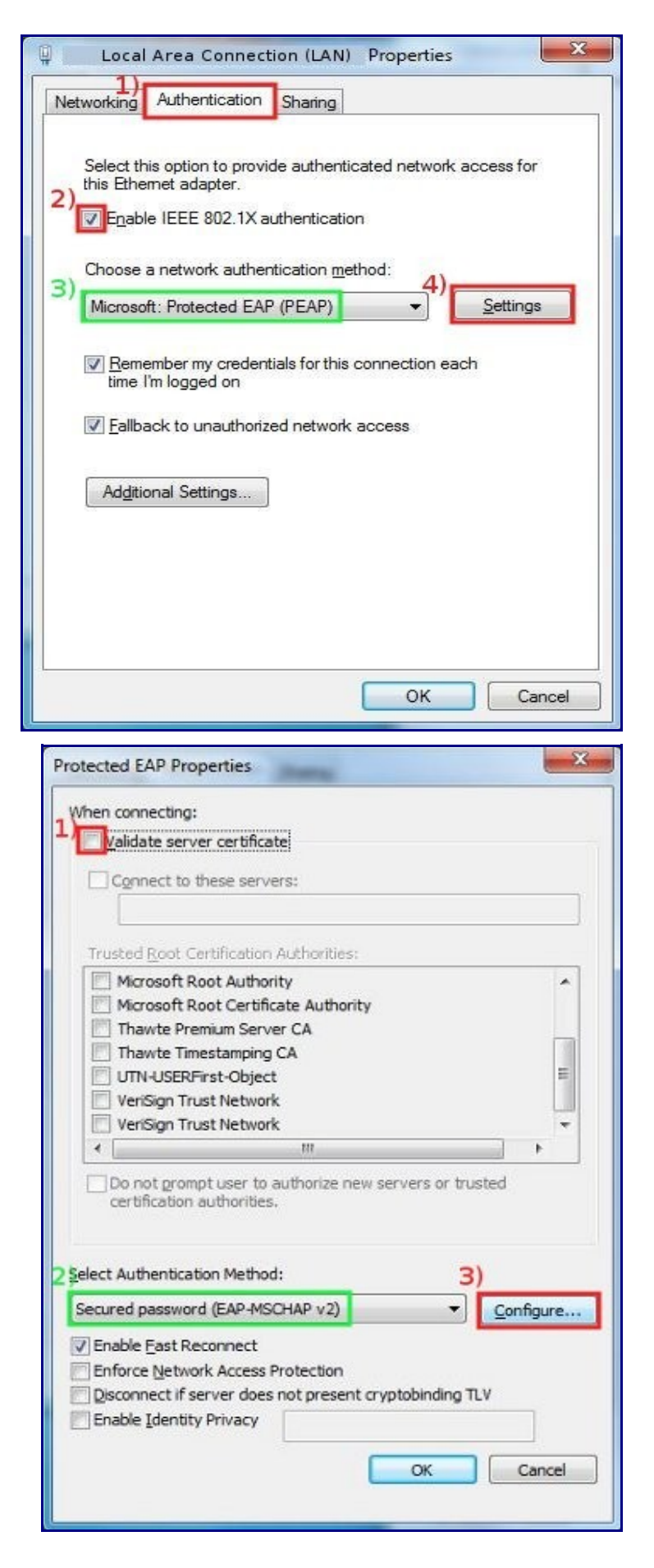

i) In *EAP MSCHAPv2 Properties* window, *Authentication* tab,

1) remove the check in Automatically use my Windows logon name and password box,

2) click OK on this window and in *Protected EAP Properties* window (step h) too.

> m. **Albert**

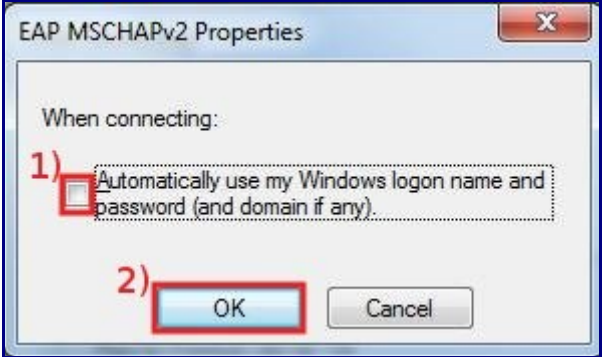

 $\overline{82}$ 

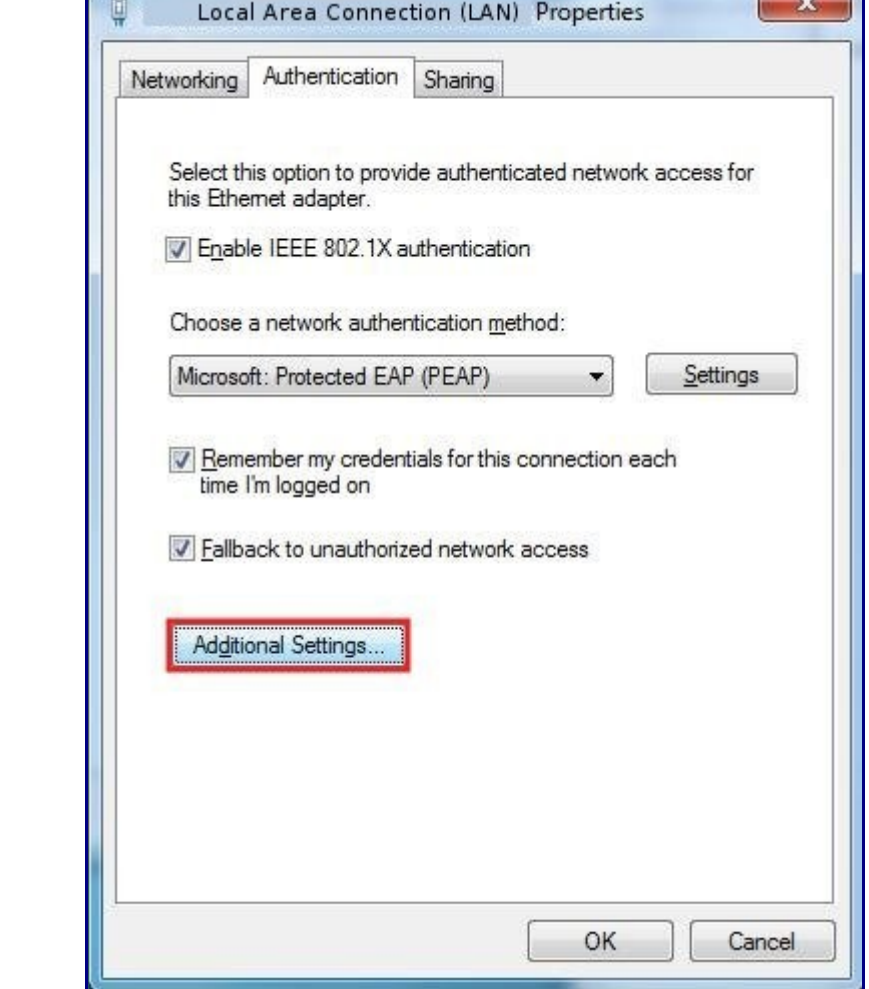

j) In the *Local Area Connection Properties* window,

click on Additional Settings…

k) On the *Advanced settings* window,

1) put a check in Specify authentication mode,

2) in User or computer authentication drop down list,

- 3) select User authentication,
- 4) then click on Save credentials.

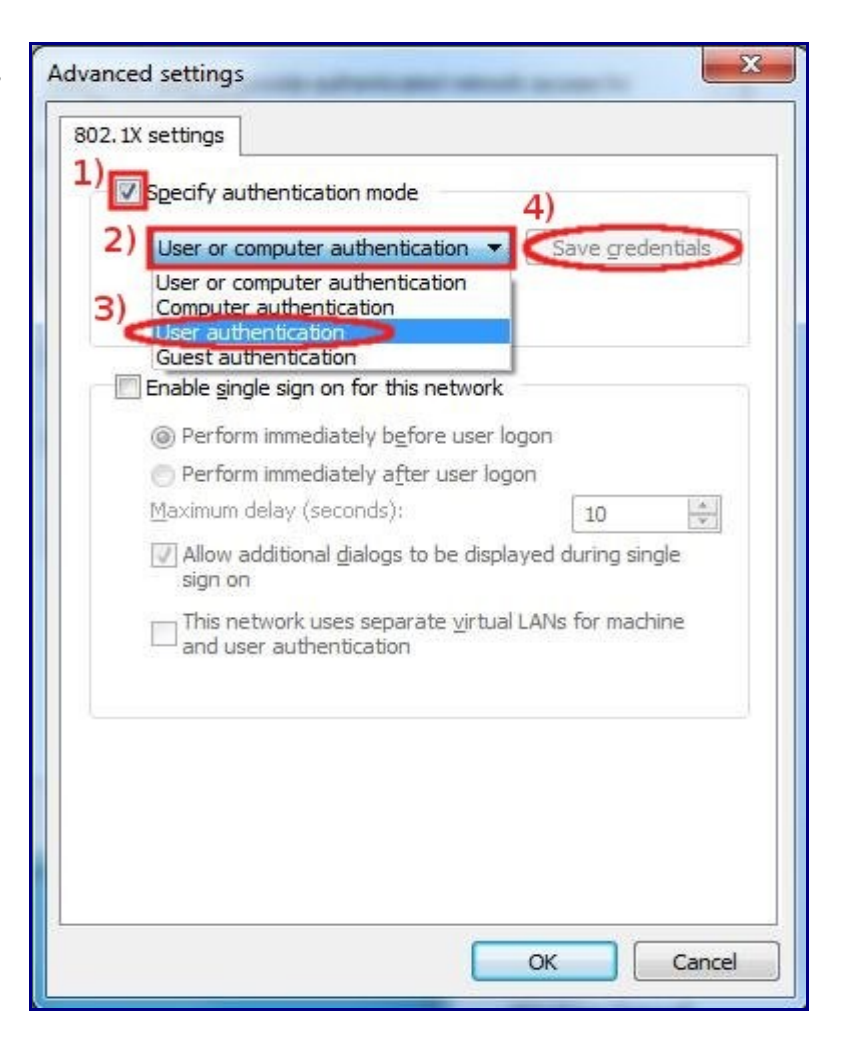

l) In the *Windows Security* window,

- 1) insert your Username, 2) and Password (the same of your SISSA webmail),
- 3) then click OK here and on ALL windows in order to save and confirm all settings.

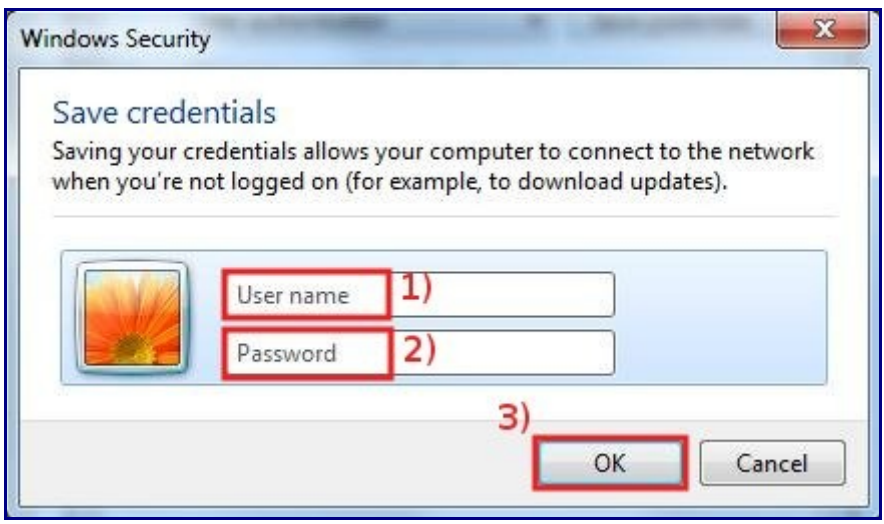

## Windows Vista configuration guide

Configuration guide to the Sissa Wired Network (dot1x authentication), using the default tools and drivers of Microsoft Windows Vista.

PLEASE NOTE: DO NOT PLUG the NETWORK CABLE untill you reach the end of the STEP K of this procedure.

a) On the *Desktop*,

1) click the Start button,

2) and then write services.msc in search bar,

3) using the RIGHT mouse button click on services,

4) then select Run as administrator.

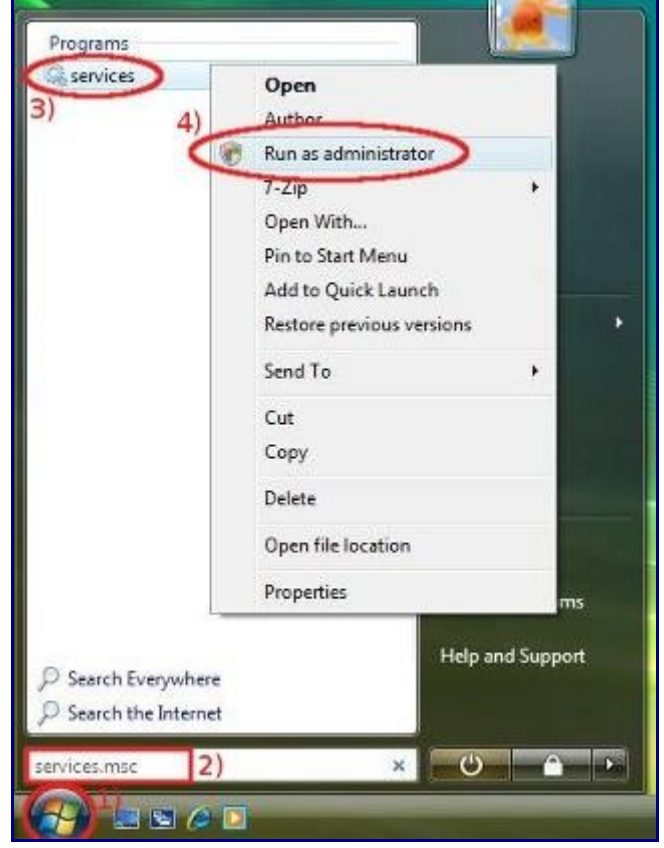

b) In *Services* window (in the following image there is a part only…):

1) look for Wired AutoConfig service, click on it using the RIGHT mouse button,

2) and select Properties.

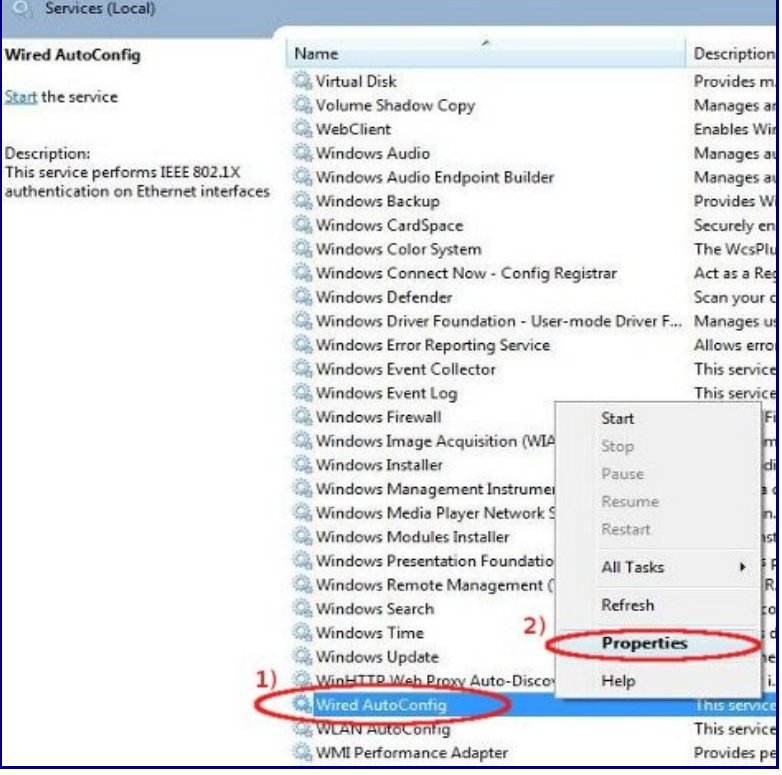

c) In the *Wired AutoConfig Properties* window,

1) in *Startup type* drop down list select Automatic,

2) in *Service status* field click Start,

3) then click on **OK** button

and close *Services* window.

- $\mathbf{x}$ Wired AutoConfig Properties (Local Computer) General Log On | Recovery | Dependencies Service name: dot3svc Display name: Wired AutoConfig This service performs IEEE 802.1X authentication Description:  $\Delta$ on Ethemet interfaces  $\overline{\phantom{a}}$ Path to executable: C:\Windows\system32\svchost.exe + LocalSystemNetworkRestricted Startup type: Manual 1) Automatic (Delayed Start) Help me configur - Automati Manual Disabled<br>Stopped Service status: 2 Start Stop Pause Resume You can specify the start parameters that apply when you start the service from here. Start parameters: OK Cancel Apply Internet Mozilla Firefox **SISSA** E-mail Documents Paint Pictures Configuration Music Skype **Recent Items** ¥ E7 Microsoft Office PowerPoint 2007 Computer  $2)$  $\overline{R}$ Windows Update Network **Provides access to the definition** Command Prompt WE Microsoft Office Word 2007 **Control Panel** TxC TeXnicCenter Default Programs **Help and Support** All Programs ٠ **Land**  $\Omega$  $\ddot{\mathbf{c}}$ Start Sparch C. **B C D Q** Services
- d) On the *Desktop*,
- 1) click the Start button,
- 2) select Network,

e) In the *Network* window,

• Click on Network and Sharing Center

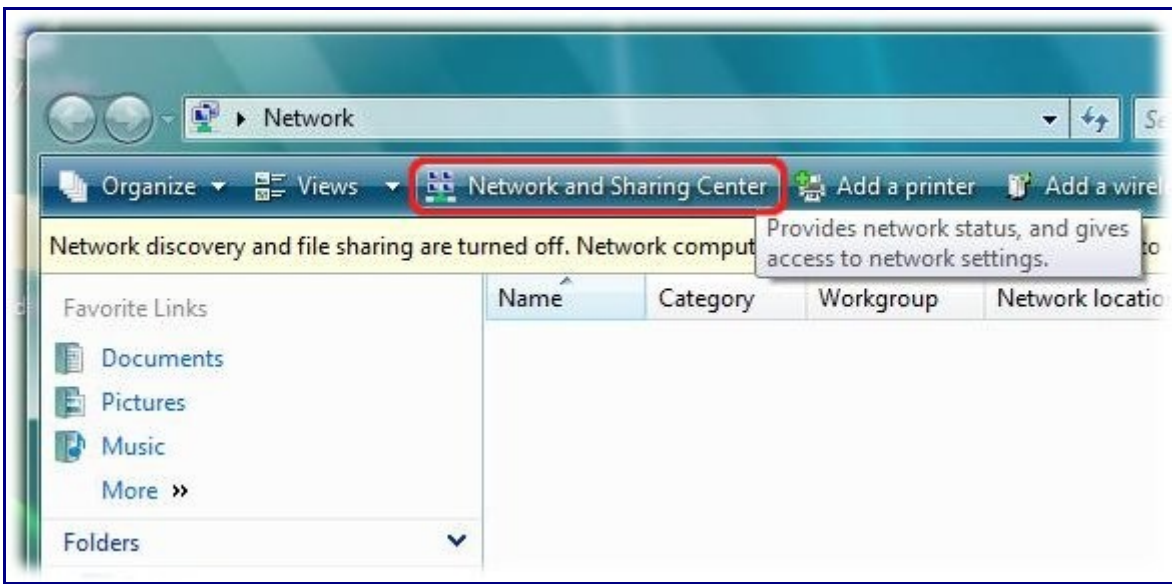

f) In the *Network and Sharing Center* window,

• on the same line of *Local Area Connection (LAN)* click on View Status.

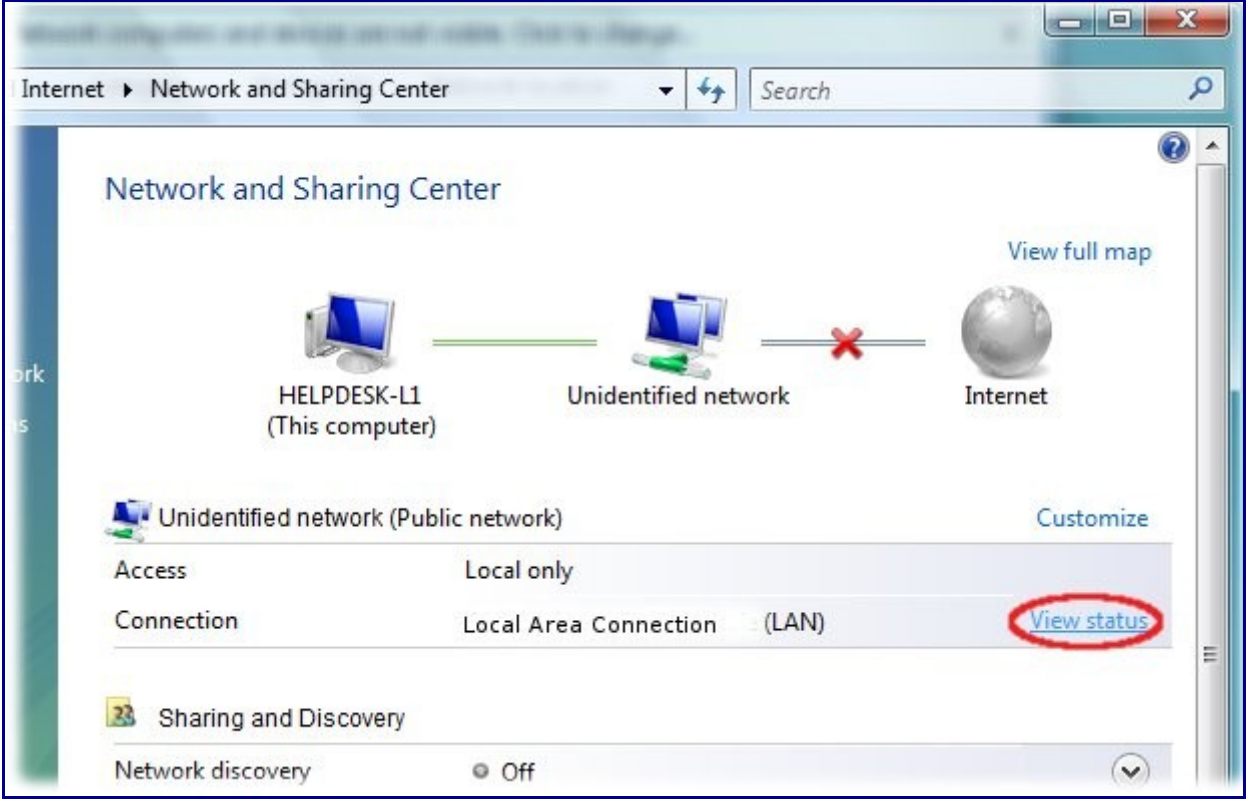

g) In *Local Area Connection Status* window,

• click on Properties

h) In *Local Area Connection Properties* window,

1) select Authentication tab,

2) put a check on Enable IEEE 802.1X authentication box,

3) verify that in *Choose a network authentication method:* field Protected EAP (PEAP) is selected,

4) then click on Settings.

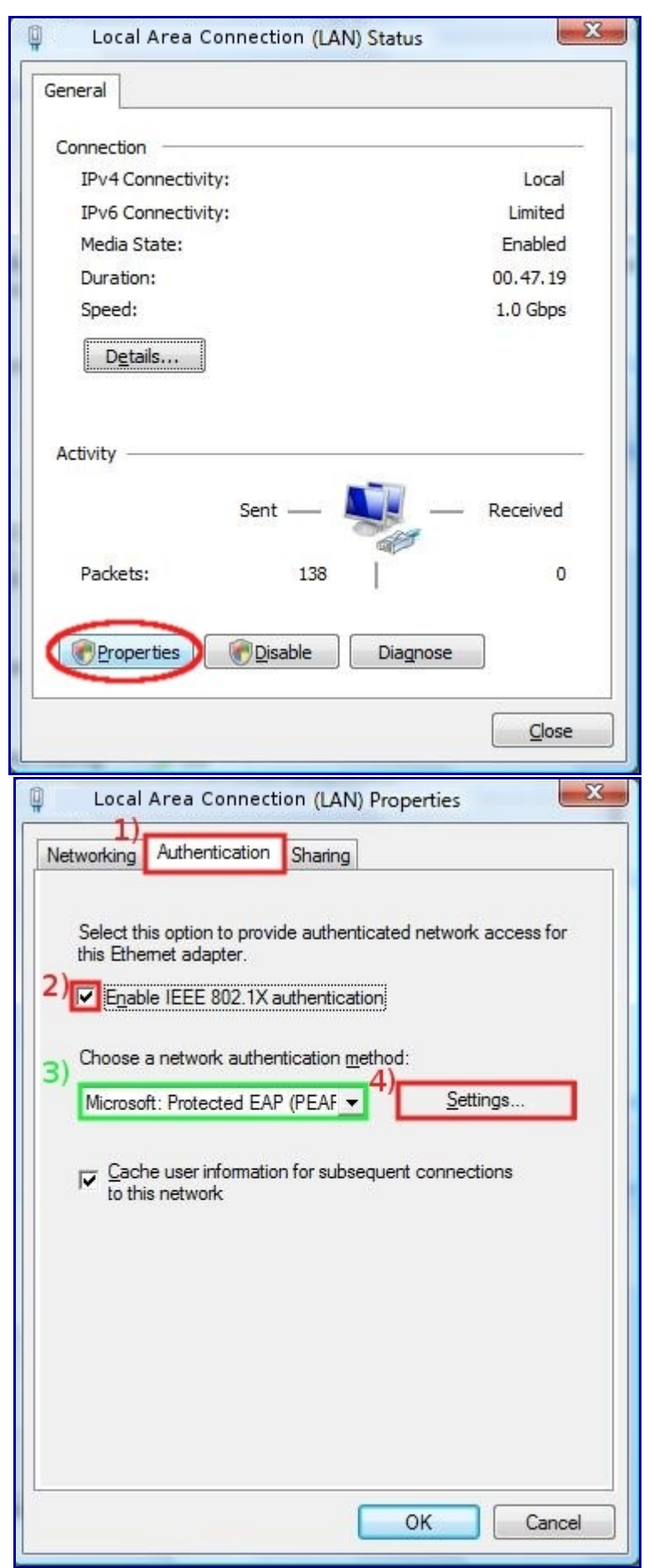

i) In *Protected EAP Properties* window,

1) remove the check in Validate server certificate box,

2) Verify that in *Select Authentication Method:* drop down list Secured password (EAP-MSCHAP v2) is selected,

3) Click on Configure….

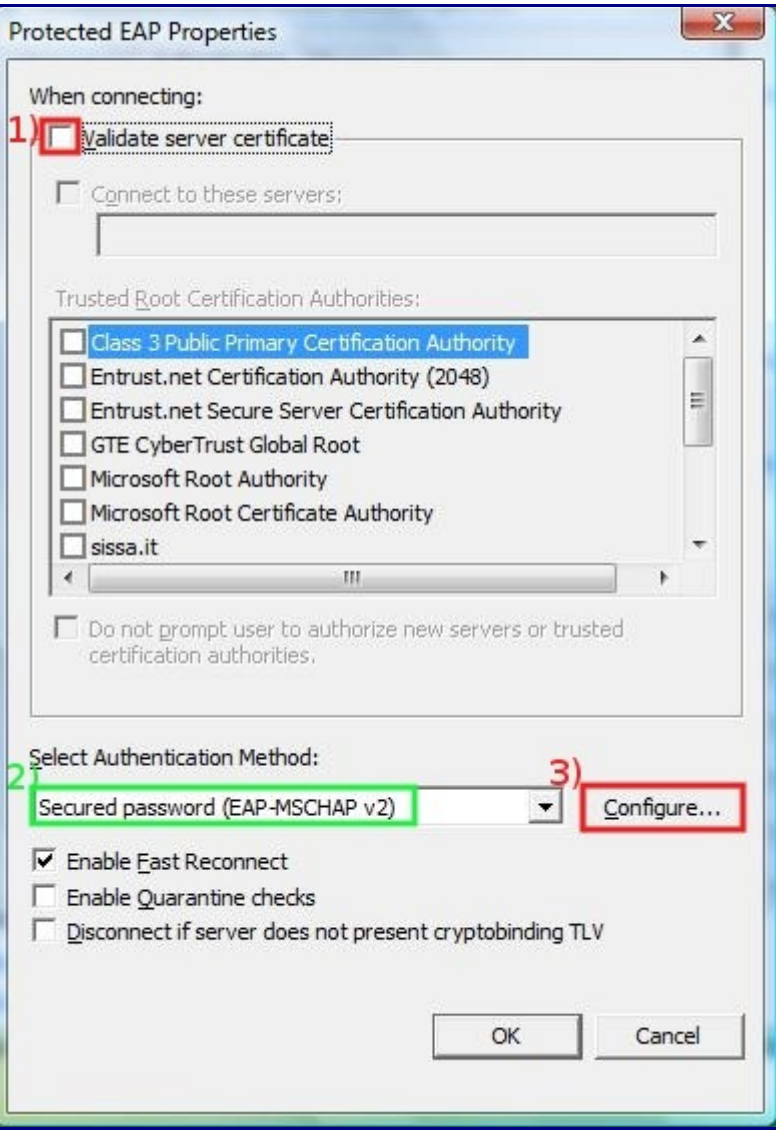

j) In *EAP MSCHAPv2 Properties* window,

1) remove the check in Automatically use my Windows logon name and password box,

2) then click OK here and on all window Properties (*EAP MSCHAPv2 Properties*, *Protected EAP Properties*, *Local Area Connection Properties*).

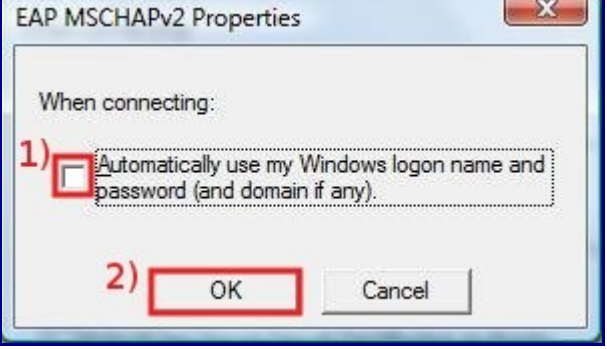

k) Connect the Ethernet cable,

• in the Notification area (bottom-right corner of the Desktop) will appear a pop-up window, click on it in order to enter your credentials.

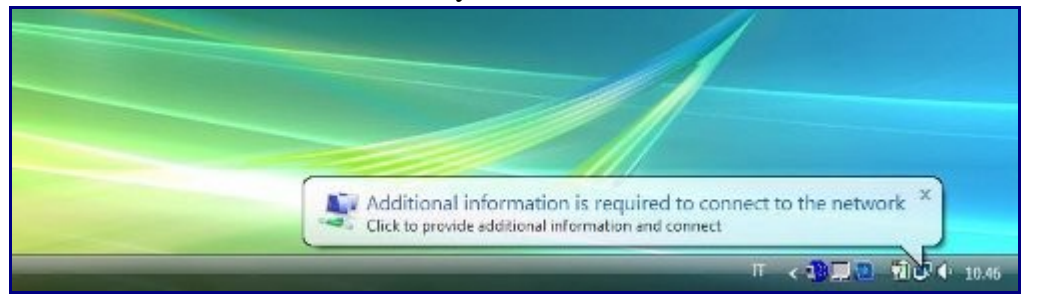

- l) In *Enter Credentials* window,
- 1) insert your Username and 2) Password (the same of SISSA webmail).
- 3) leave the *Logon domain* field empty,
- 4) then click OK.

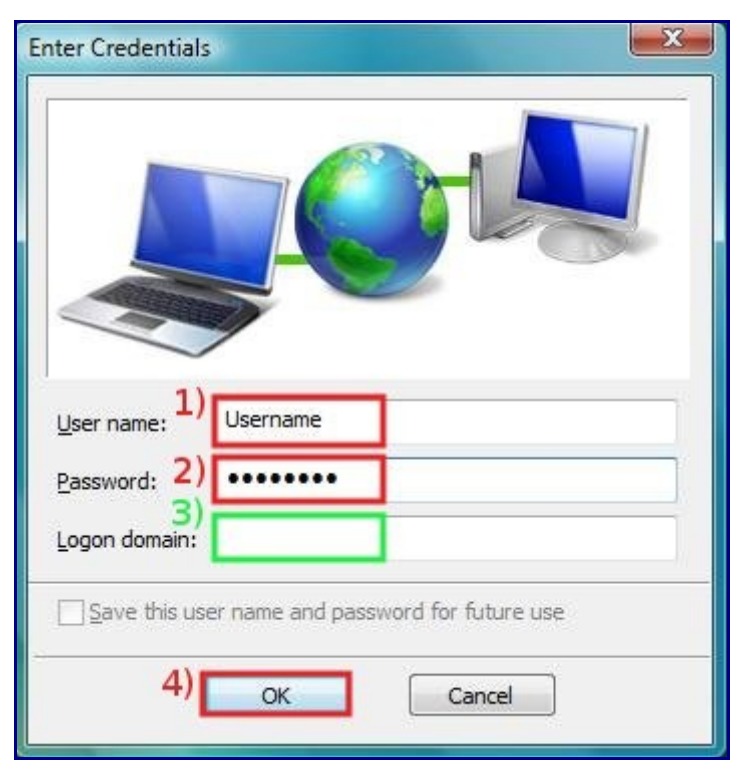

# Windows Xp configuration guide

Configuration guide to the Sissa Wired Network (dot1x authentication), using the default tools and drivers of Microsoft Windows XP.

### PLEASE NOTE: DO NOT PLUG the NETWORK CABLE untill you reach the end of the STEP J of this procedure.

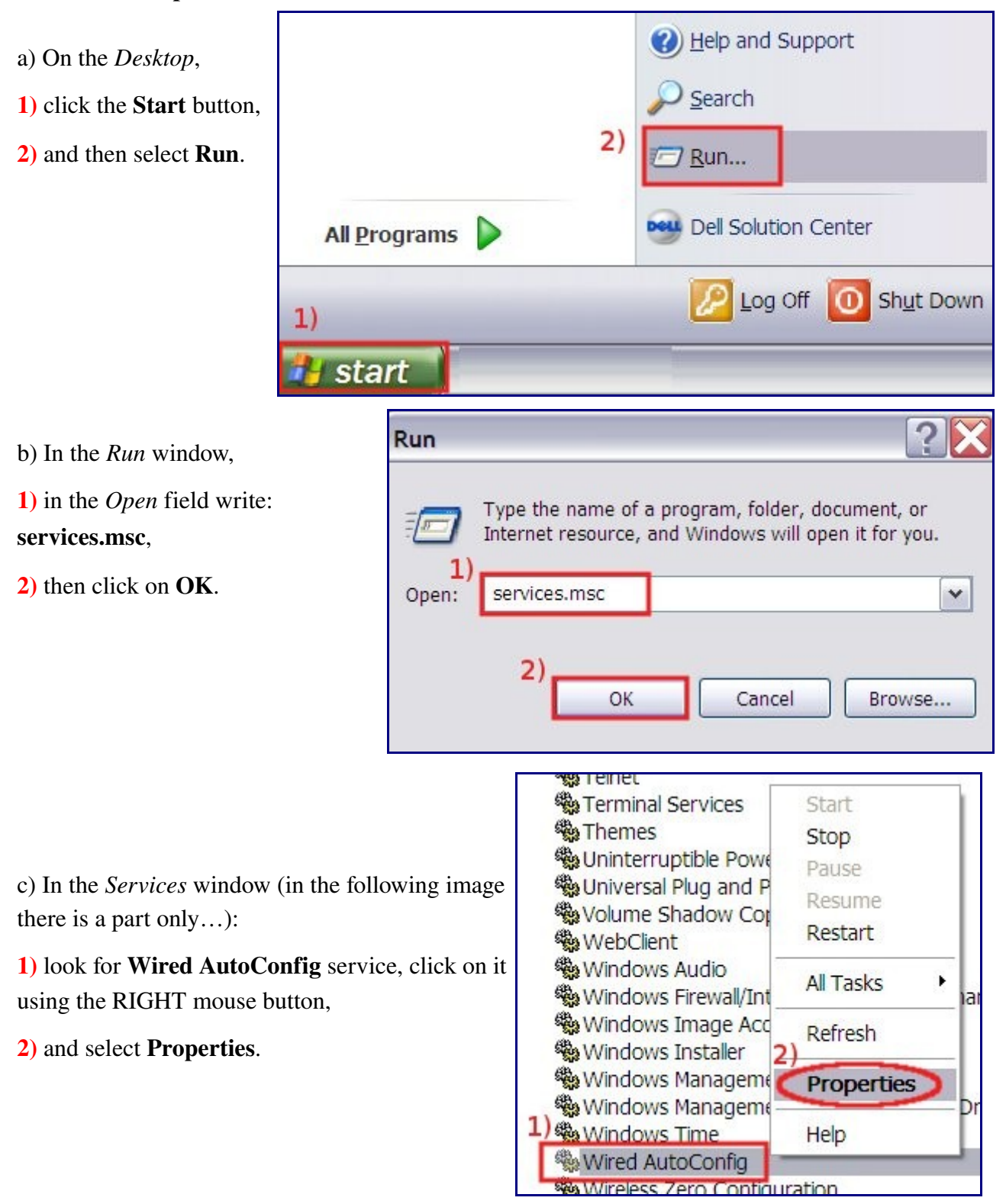

d) In the *Wired AutoConfig Properties* window,

1) in *Startup type* drop down lis[t](http://sis.sissa.it/_detail/services/network/internal/portauth/windows/xp/dot1xwinxp4.jpg?id=services%3Anetwork%3Ainternal%3Aportauth%3Awindows%3Ainfo-win-xp) select Automatic,

2) in *Service status* field click on Start,

3) then click on OK button,

and at the end close *Services* window.

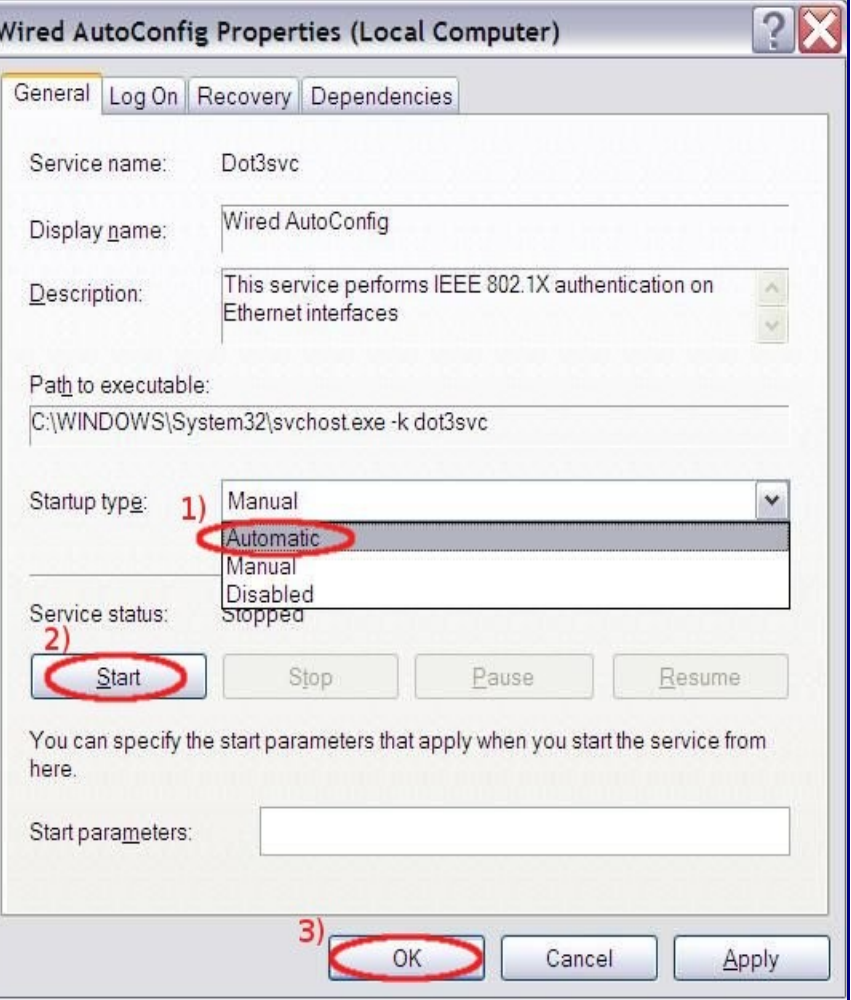

e) On the *Desktop*,

- 1) click the Start button,
- 2) select Connect to,
- 3) and then Show all connections

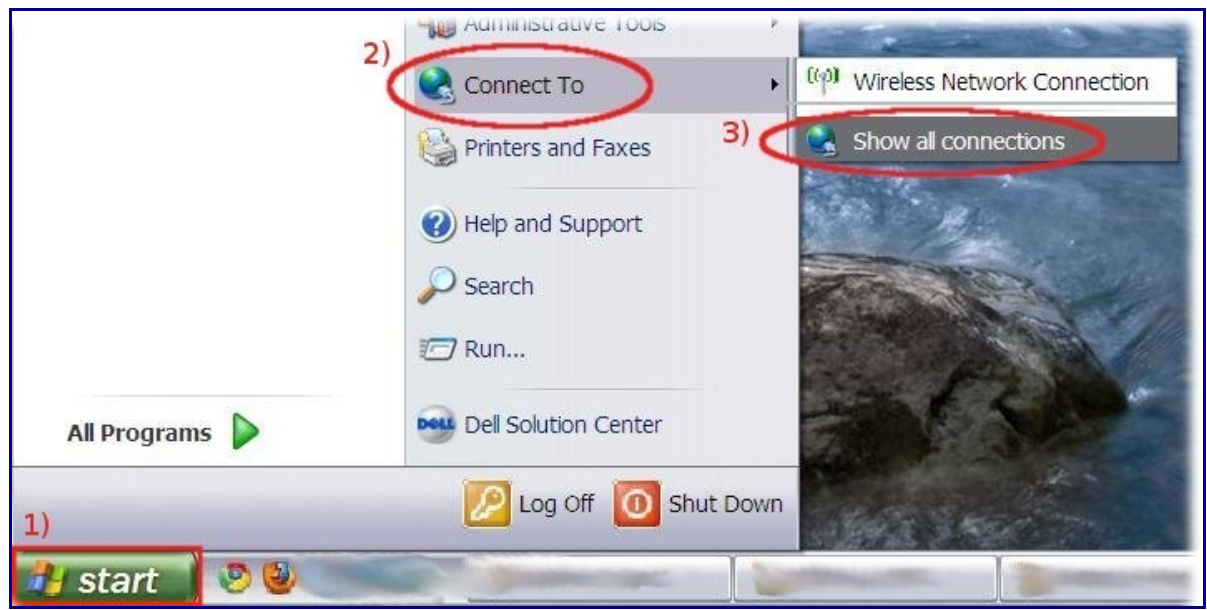

- f) In *Network Connections* window,
- 1) using the RIGHT mouse button click on Local Area Connection,
- 2) then select Properties.

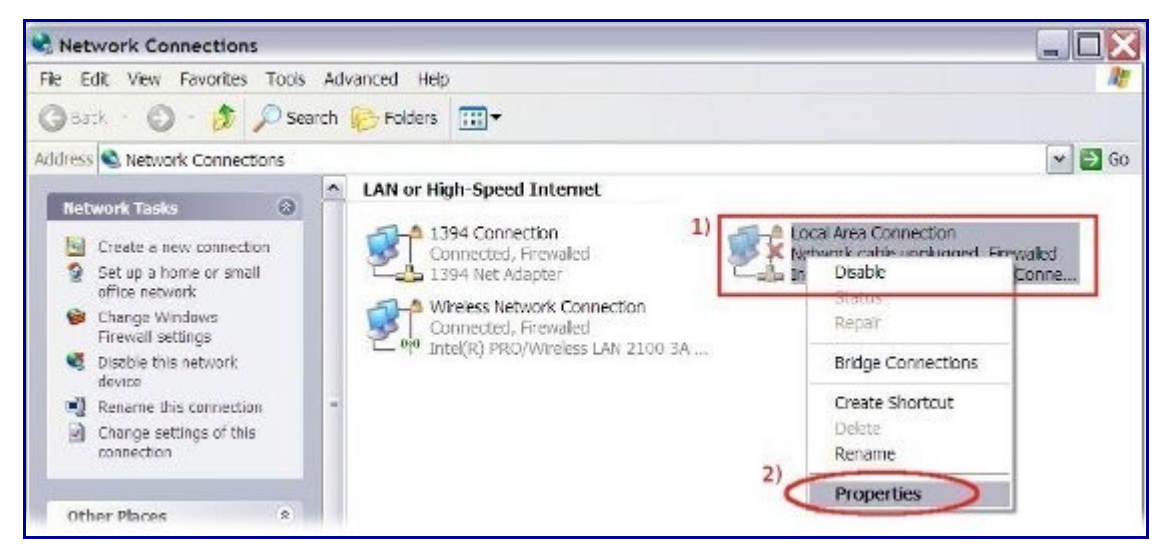

g) In *Local Area Connection Properties* window,

#### 1) select Authentication tab,

2) put a check in *Enable IEEE 802.1X authentication* box,

3) verify that in *Choose a network*

*authentication method* drop down list Protected EAP (PEAP) is selected,

4) then click on Settings.

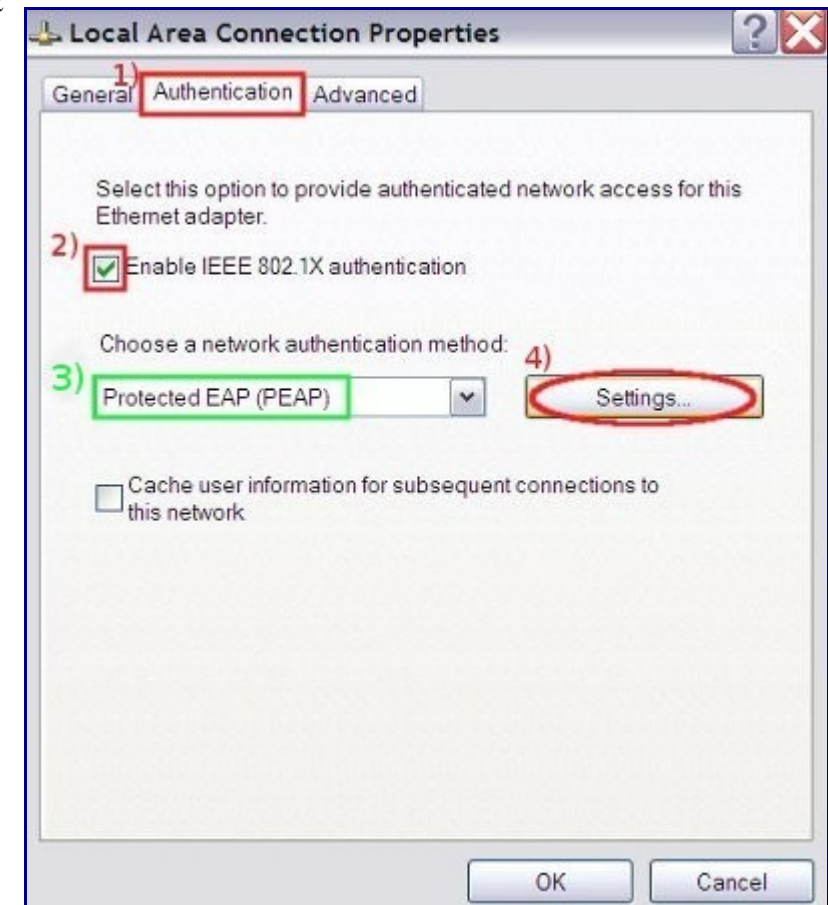

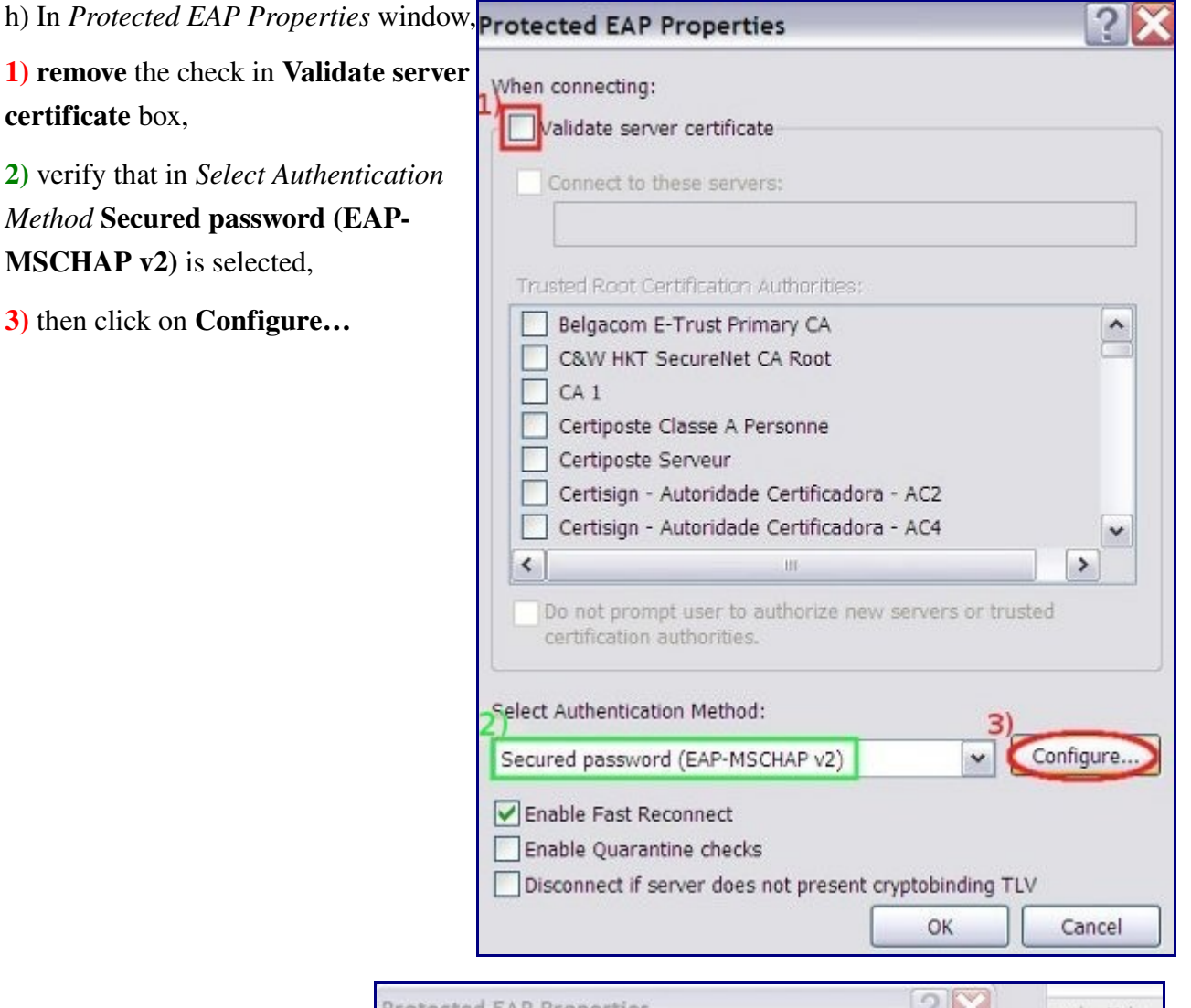

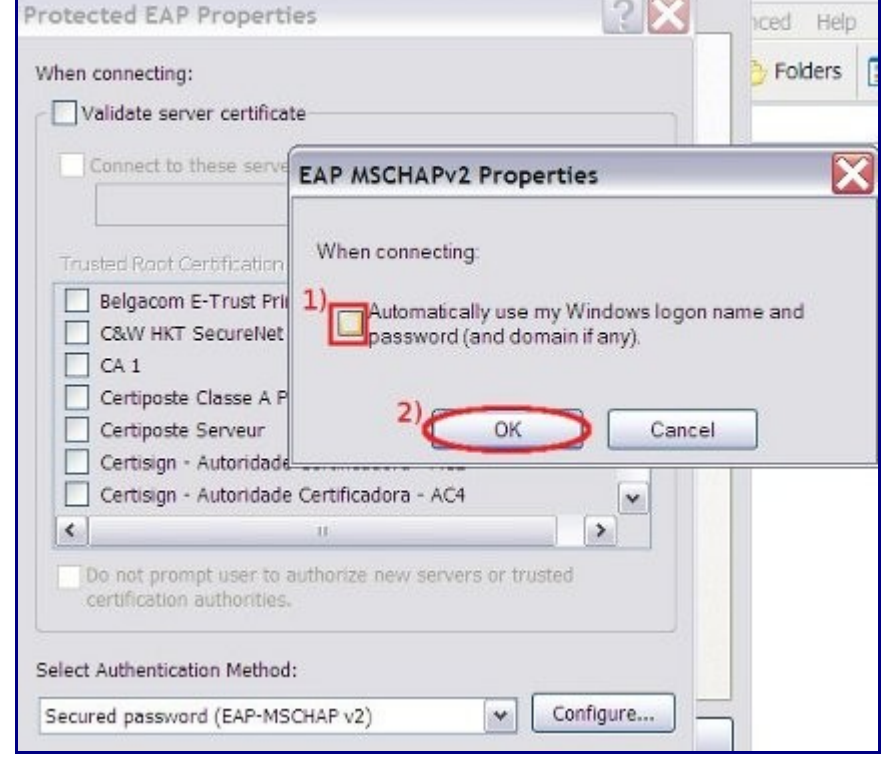

2) then click OK here and on ALL *Properties* (*EAP MSCHAPv2, Protected EAP Properties, Local Area*

i) In *EAP MSCHAPv2 Properties* window,

1) remove the check in Automatically use my

*Connection Properties*)

password box,

windows.

Windows logon name and

17/27

j) Connect the Ethernet cable,

• in the Notification area (bottom-right corner of the Desktop) will appear a pop-up window, click on it in order to enter your credentials

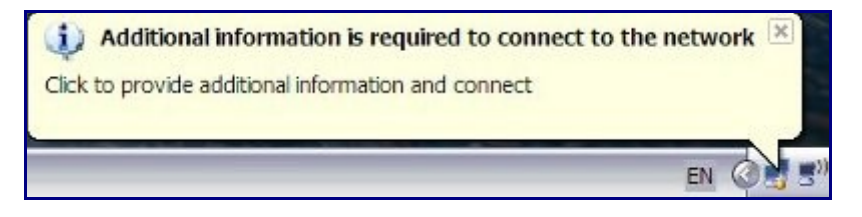

- k) In *Enter Credentials* window,
- 1) insert your Username, 2) and Password (the same of SISSA webmail),
- 3) leave the *Logon domain* field empty,
- 4) then click OK.

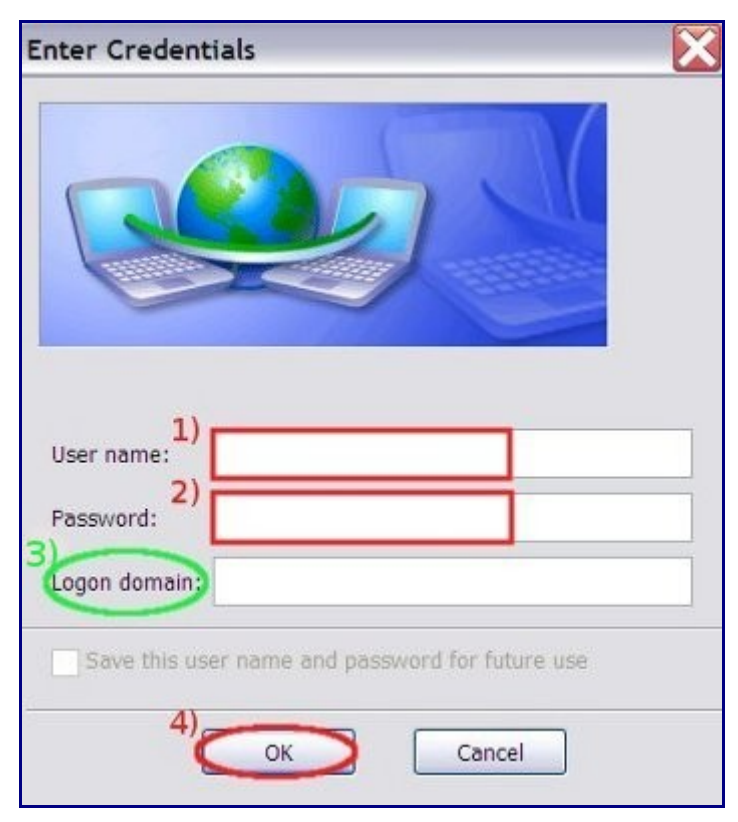

# Mac OSX configuration guide

Configuration guide for the Sissa Wired Network (dot1x authentication), using the default tools of Mac OS X.

PLEASE NOTE: DO NOT PLUG the NETWORK CABLE untill you reach the end of the STEP F of this procedure.

- a) On the *Desktop* in the up-right corner,
- 1) click on the Network icon, and then
- 2) Open Network Preferences…

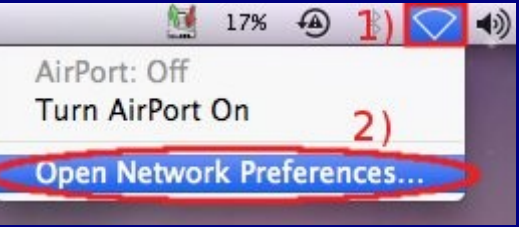

b) In the *Network* window,

Ĭ

- 1) select Ethernet connection,
- 2) verify that Using DHCP is selected,
- 3) and then click on **Advanced**...

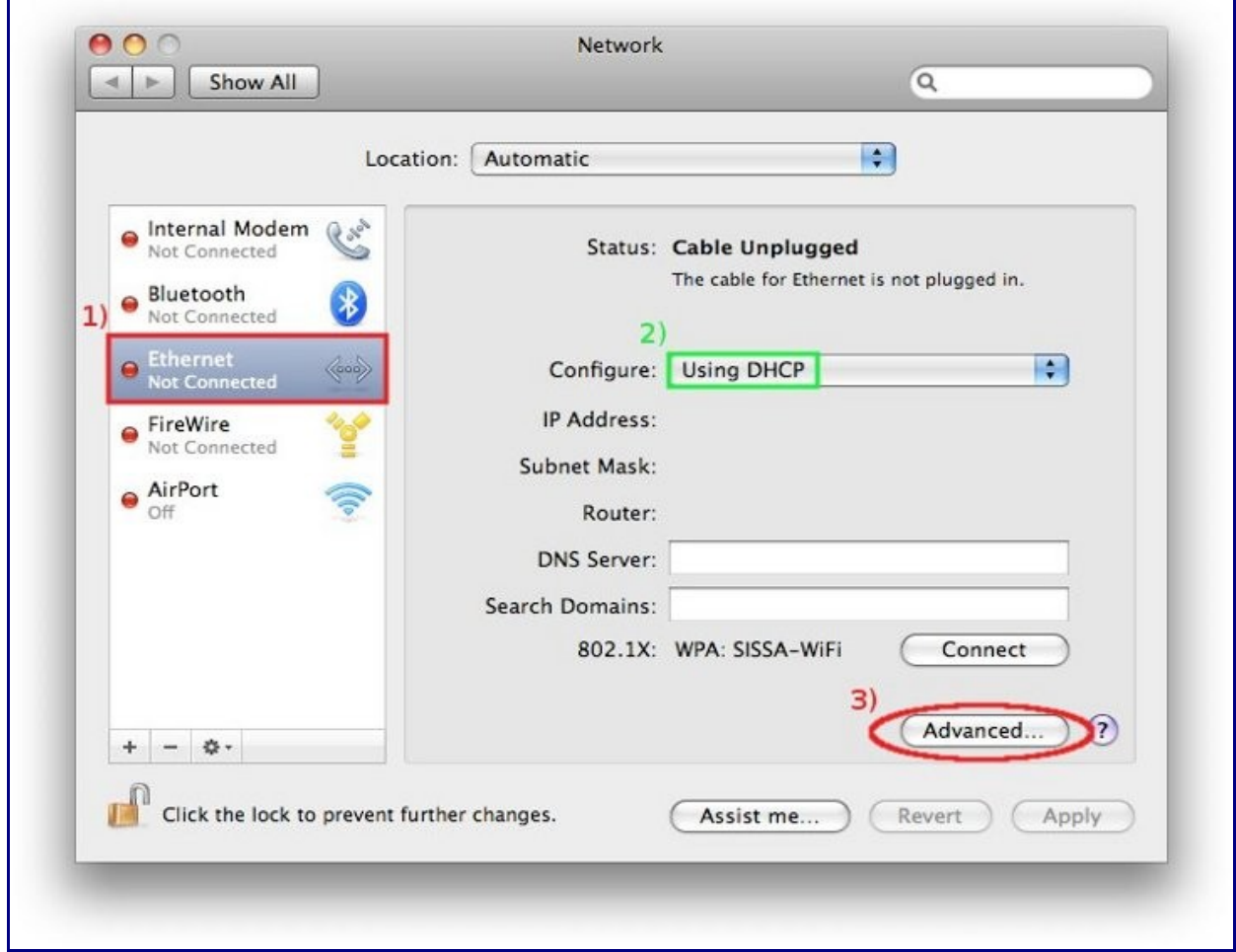

- c) In the *Ethernet* window,
- 1) Select 802.1X tab,
- 2) and click on  $+$ , in the bottom-left corner of the window.

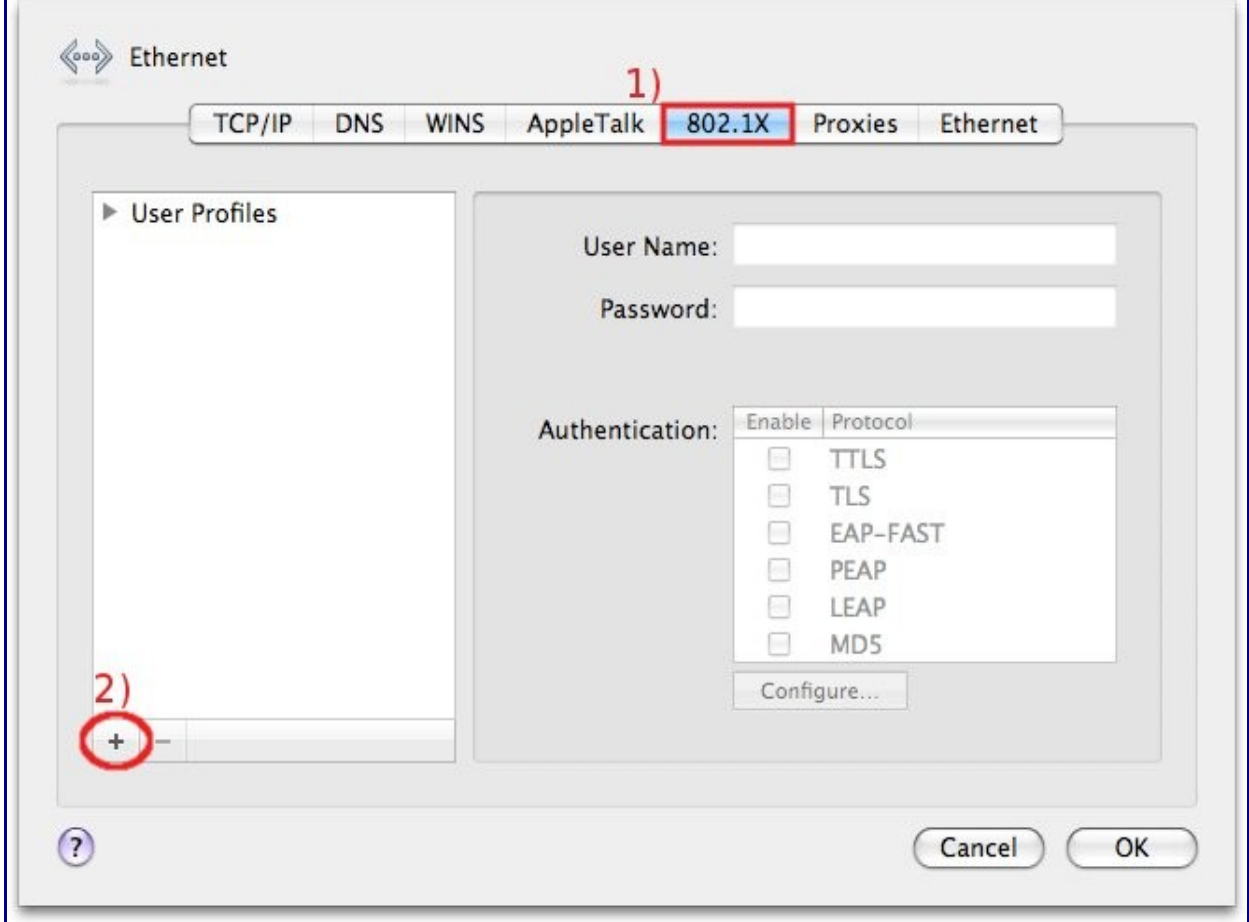

- d) A drop down menu list will appear,
	- Select Add User Profile

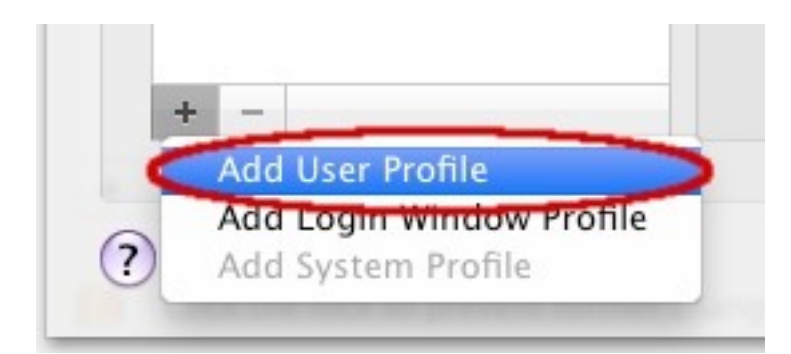

e) In the *Ethernet* window,

- 1) Insert your Username, and 2) Password (the same of SISSA webmail),
- 3) verify that in *Authentication* boxes TTLS and PEAP are both checked,
- 4) then click OK.

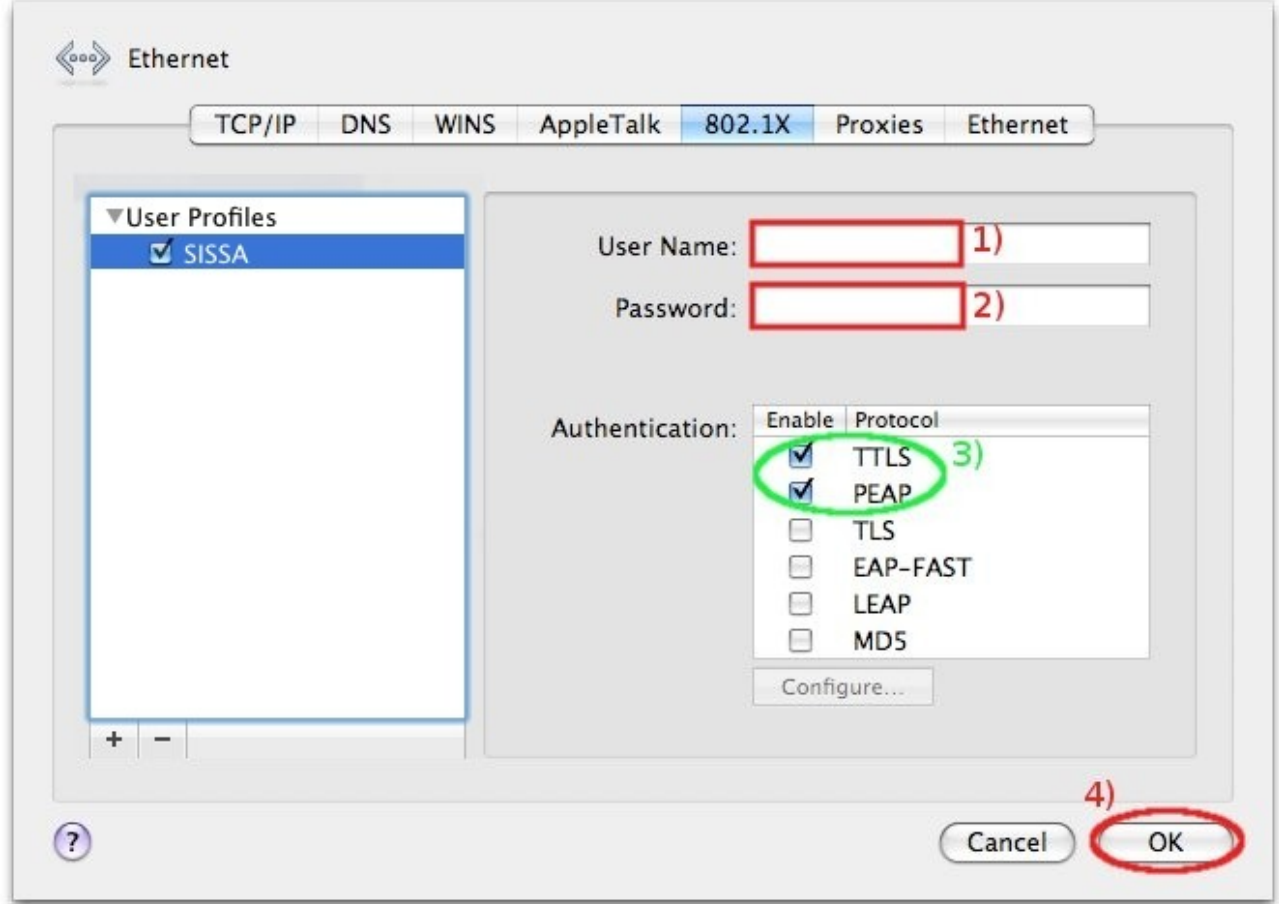

f) Plug in the Ethernet cable and Click Connect

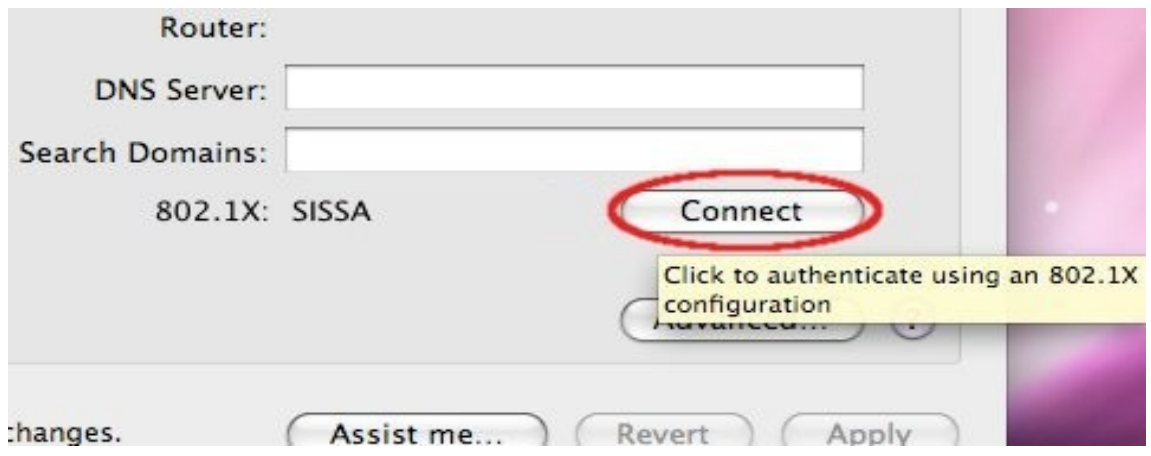

## g) Click on Continue

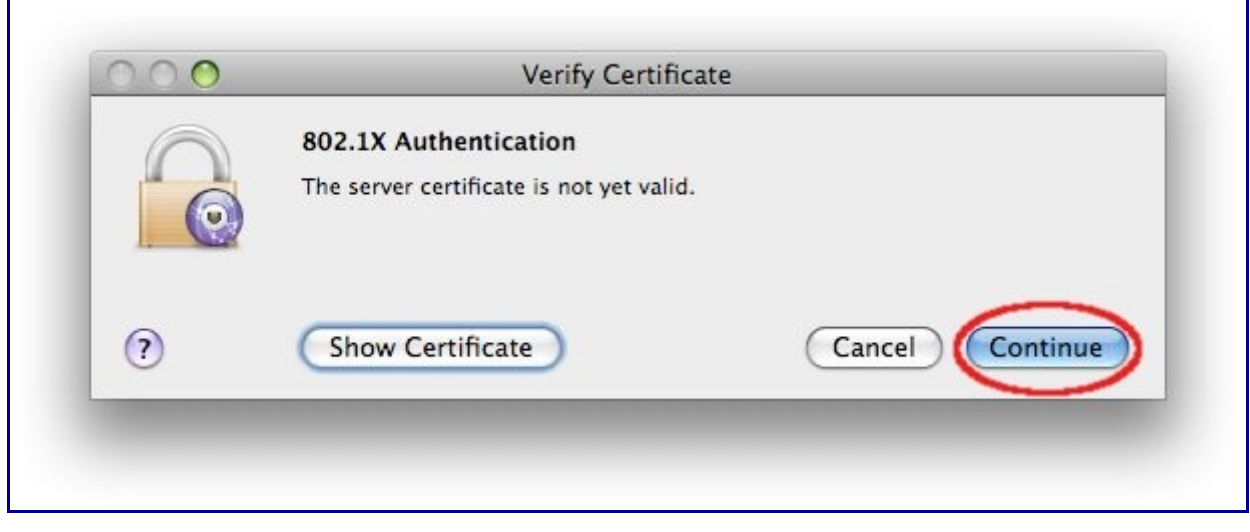

h) In the *Network* window, click Apply.

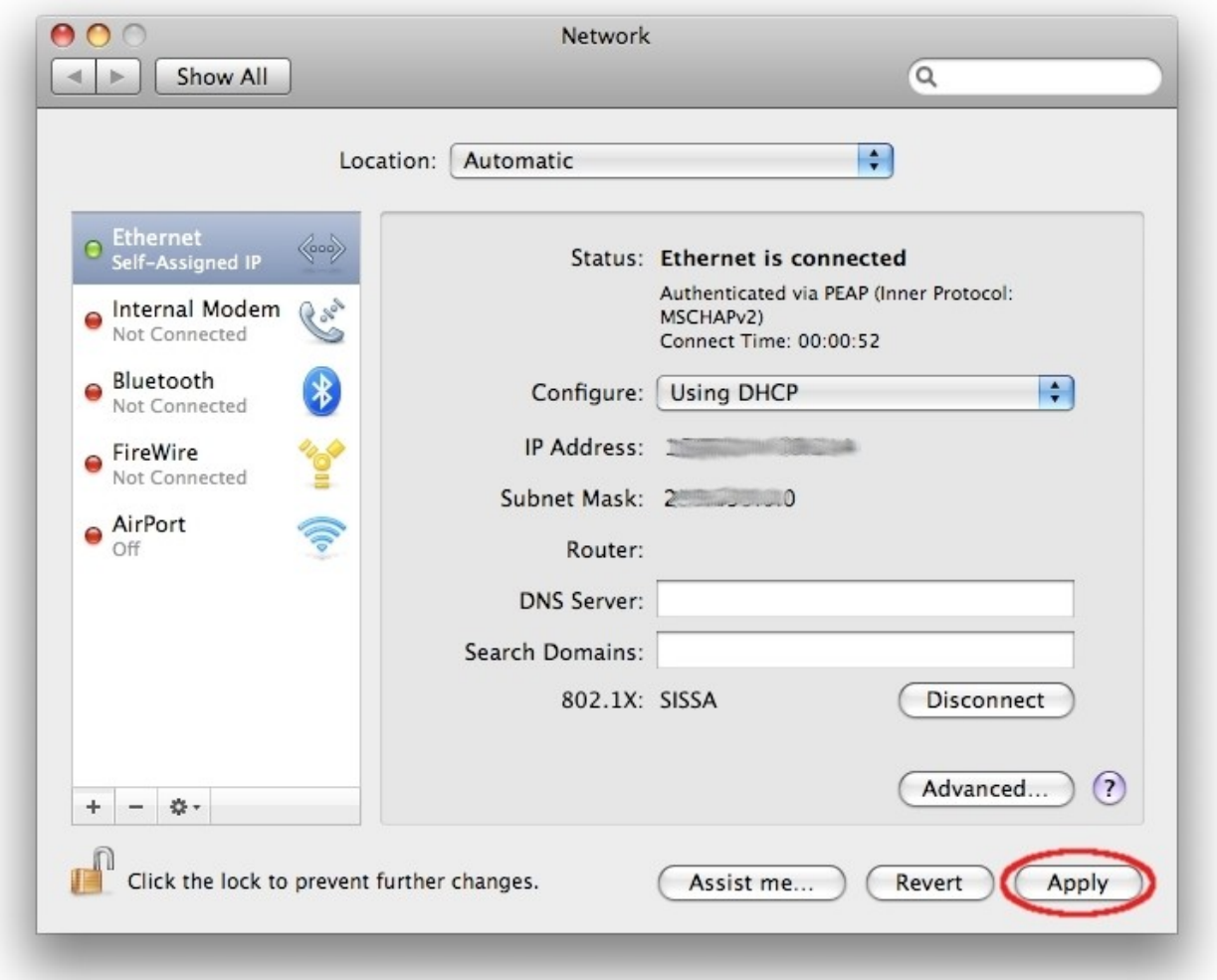

# Ubuntu configuration guide

The instructions refer to Ubuntu 9.04 and Gnome Desktop –in english– using Network Manager (the applet controlling the network connections).

## PLEASE NOTE: DO NOT PLUG the NETWORK CABLE untill you reach the end of the STEP D of this procedure.

When the port authentication is not required:

outside SISSA or in the Miramare, Stock, Q1 building user rooms;

just uncheck Use 802.1X security for this connection in the *Editing* window [\(Step c](http://sis.sissa.it/services/network/internal/portauth/linux/info-ubuntu#c),point 2)

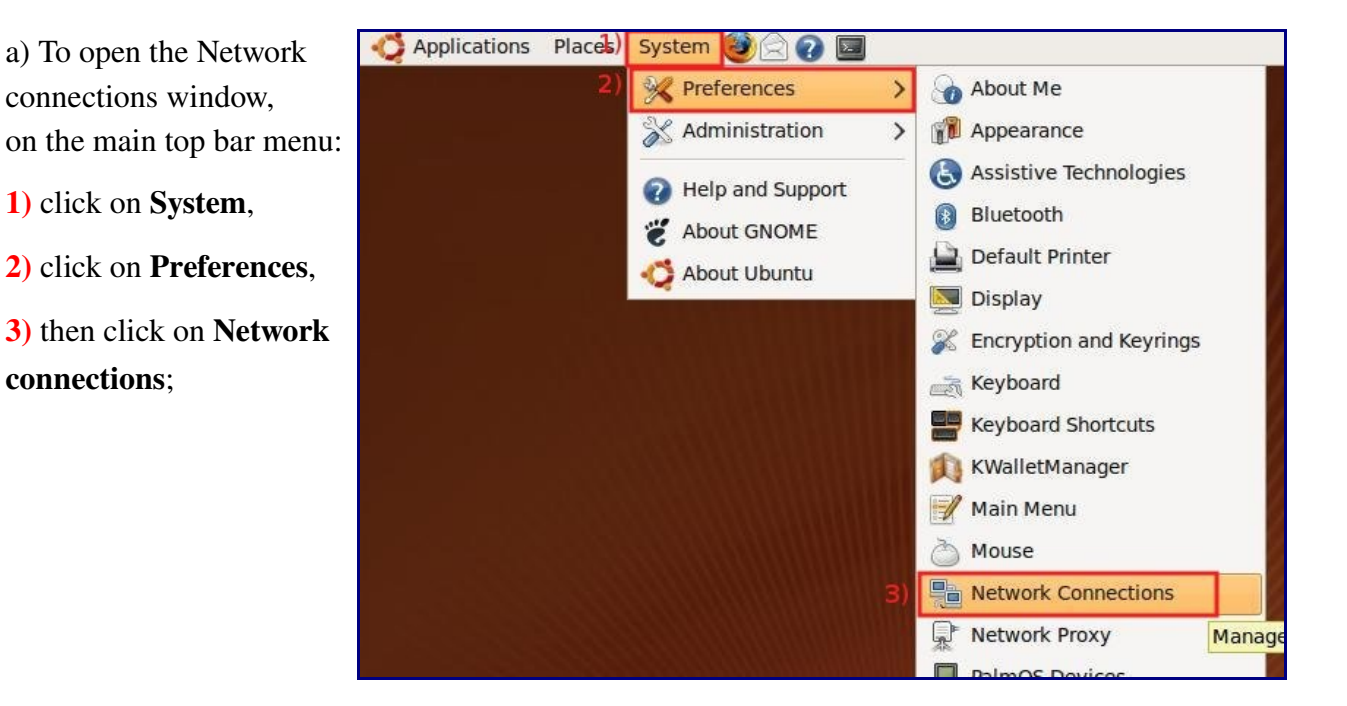

b) In the *Network connections* window:

1) in Wired tab,

2) select the connection and then,

3) click on **Edit**.

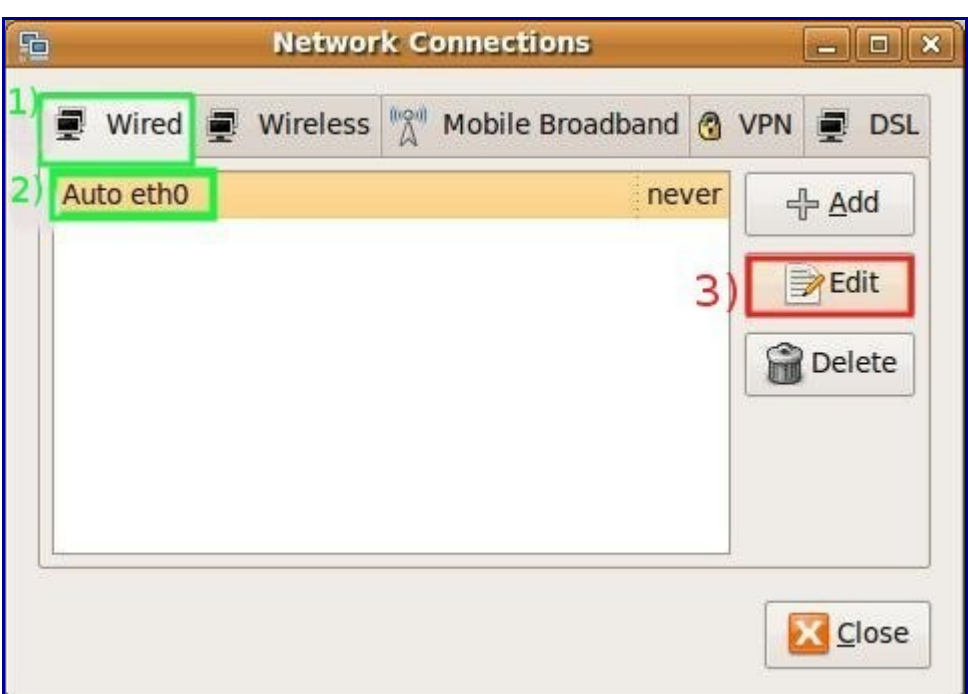

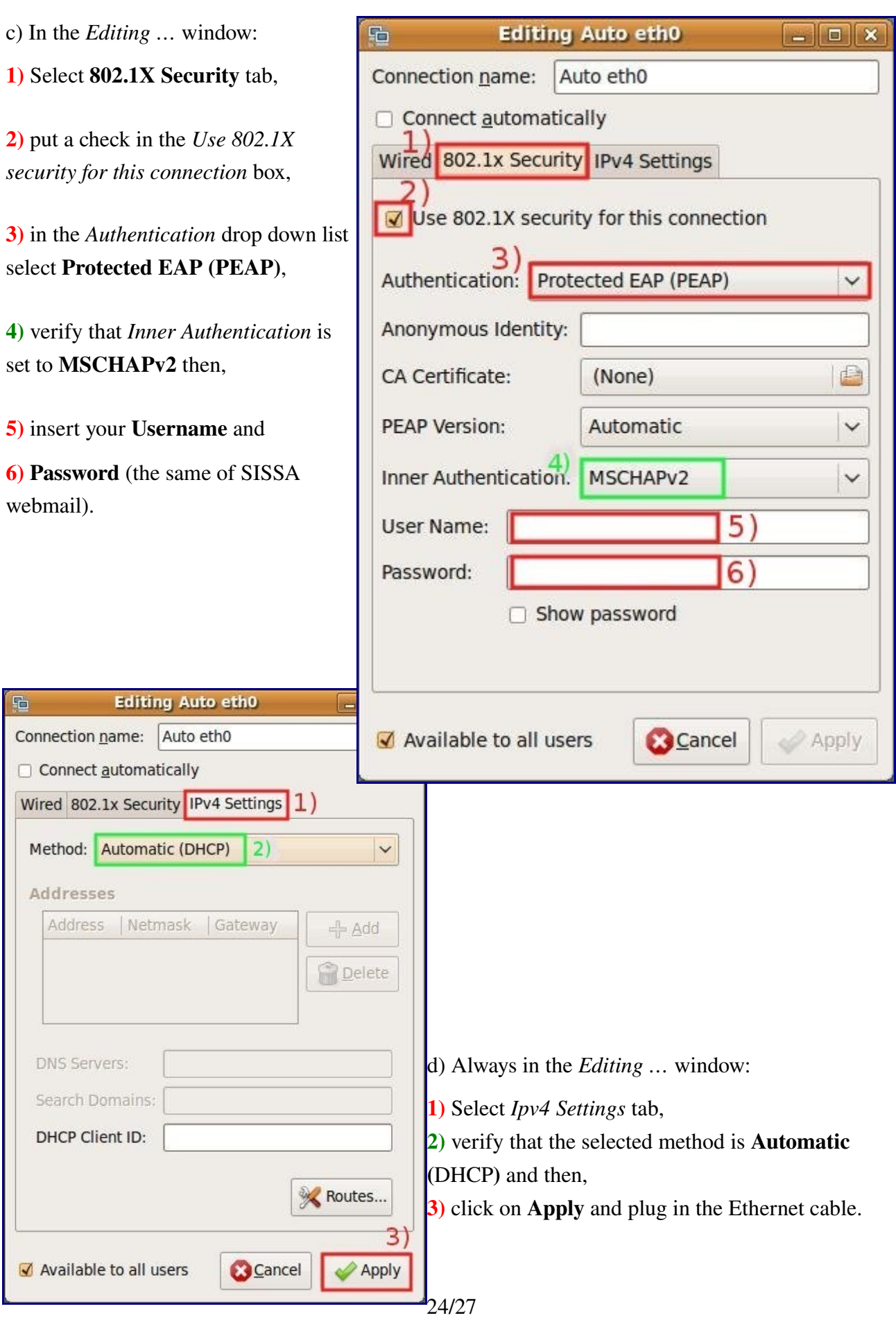

# Linux configuration guide

Configuration guide for the SISSA Wired Network (dot1x authentication), using wpa\_supplicant.

#### a) With your preferred text editor create the /etc/wpa\_supplicant/SISSA-

#### WIRED.wpa supplicant.conf configuration file and insert the following lines:

```
ctrl interface=/var/run/wpa supplicant
ctrl_interface_group=wheel
ap_scan=0
network={
         key_mgmt=IEEE8021X
         eap=PEAP
         phase2="auth=MSCHAPV2"
         identity="yourusername"
         password="yourpassword"
        eapol flags=0
}
```
Insert your yourusername and yourpassword (the same of your SISSA webmail) in the *identity* and *password* fields.

b) Dependig on your distribution you have to continue in different ways:

Generic Linux distribution go to the page 26,

Ubuntu/Debian based distributions go to the page 26,

Fedora/RedHat distributions go to the page 27.

## **Generic Linux distribution**

GL-a) Run the following command in order to activate the wpa supplicant daemon:

wpa\_supplicant -c /etc/wpa\_supplicant/SISSA-WIRED.wpa\_supplicant.conf -i eth0 -D wired -B

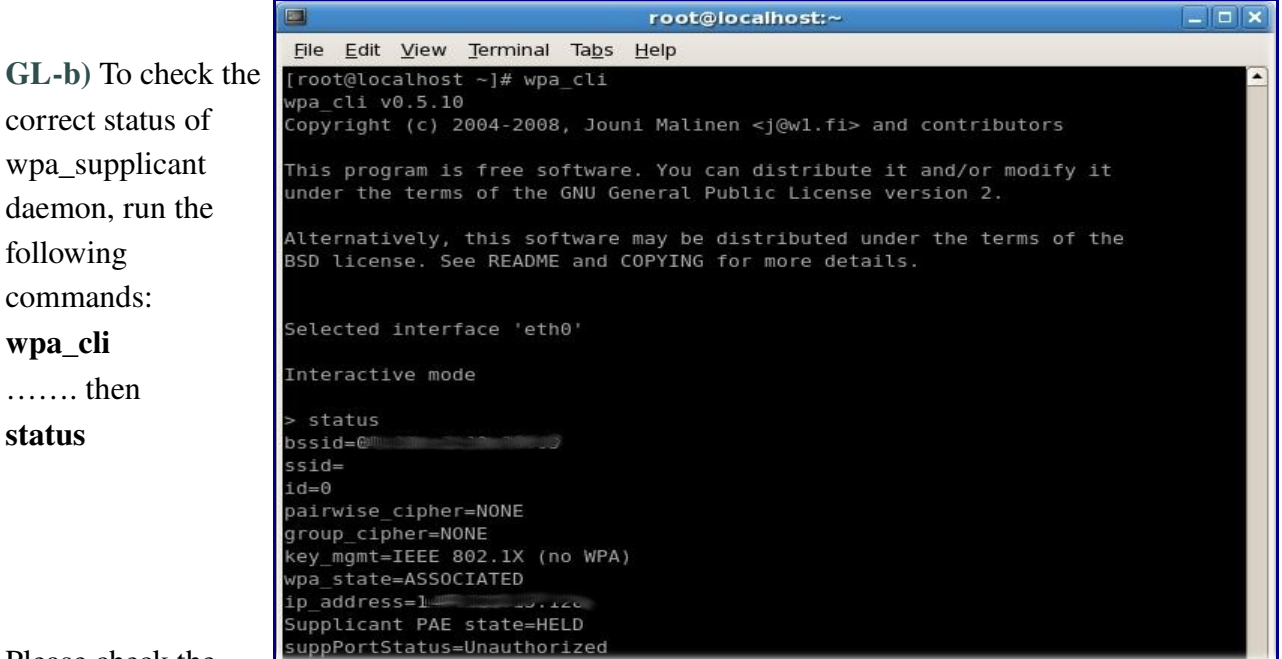

Please check the

value of the following parameters: wpa\_state=ASSOCIATED

GL-c) Open another terminal and start network service:

#### ifup eth0

GL-d) Use again the **wpa\_cli** command and check its result;

the last line should be the following:

CTRL-EVENT-EAP-SUCCESS EAP authentication completed successfully

## **Ubuntu/Debian based distributions**

U&D-a) Using a text editor add the following lines at the end of the file: /etc/network/interfaces

```
auto eth0
iface eth0 inet dhcp
         wpa-driver wired
        wpa-conf /etc/wpa_supplicant/SISSA-WIRED.wpa_supplicant.conf
```
 $U&D-b$  Enable the network service: sudo /etc/init.d/networking start

### **Fedora/RedHat distributions**

F&RH-a) Edit the file /etc/sysconfig/wpa\_supplicant, then modify the value of the following

parameters:

```
INTERFACES="-i eth0"
DIRVERS="-D wext"
OTHER_ARGS="-w -f /var/log/wpa_supplicant.log"
```
Please note that these parameters are in different lines.

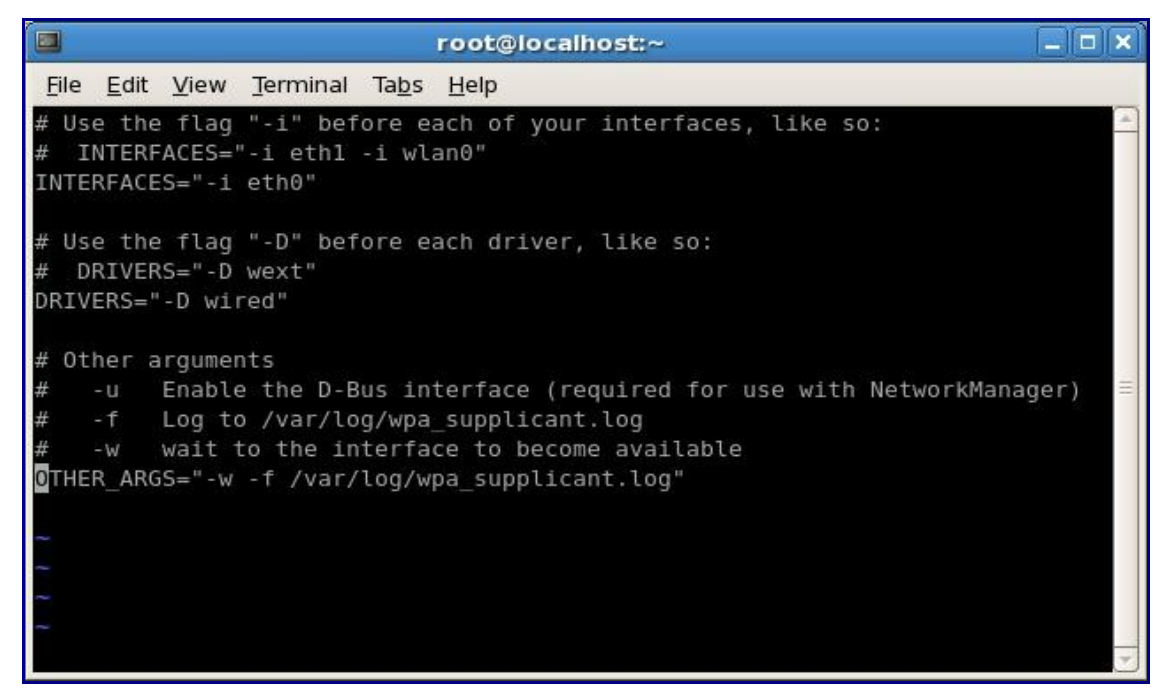

F&RH-b) Enable the wpa\_supplicant daemon and the network service:

### service wpa\_supplicant start

service network start

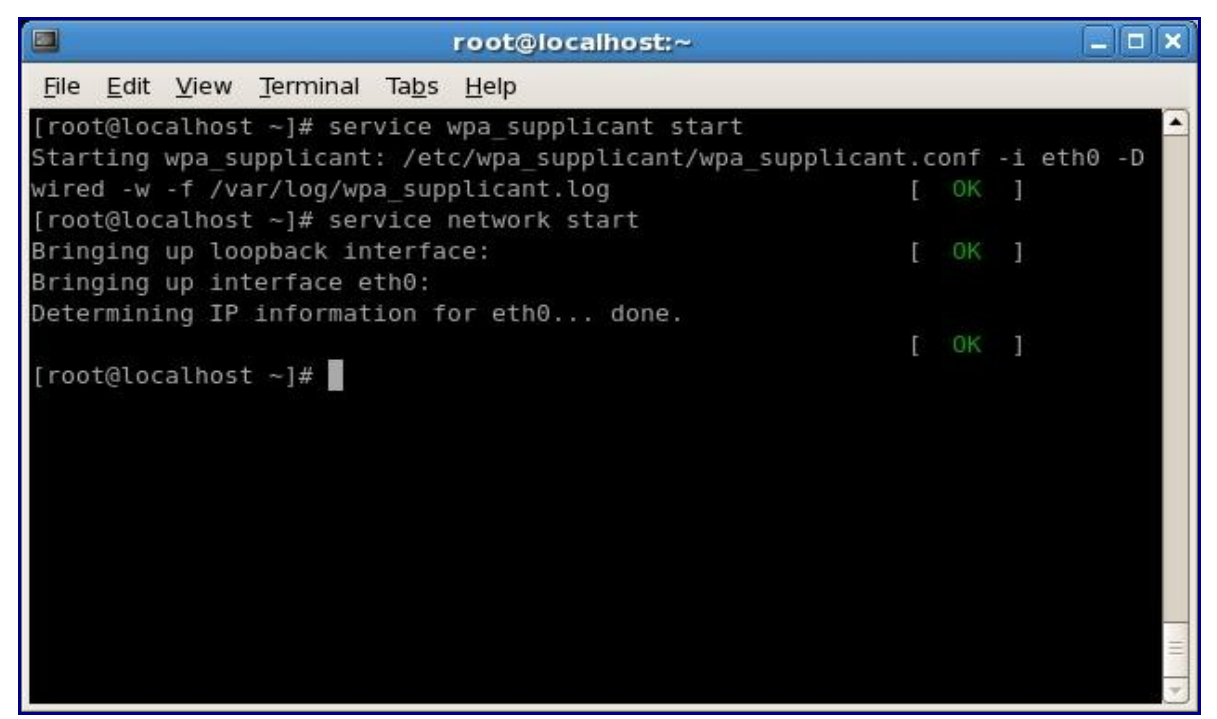